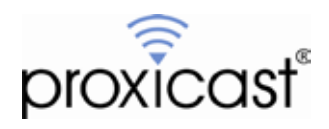

# **LAN-Cell 3 to Cisco ASA 5500 VPN Example**

# **Tech Note LCTN3014**

Proxicast, LLC 312 Sunnyfield Drive Suite 200 Glenshaw, PA 15116

1-877-77PROXI 1-877-777-7694 1-412-213-2477

Fax: 1-412-492-9386

E-Mail: [support@proxicast.com](mailto:support@proxicast.com)

Internet: [www.proxicast.com](http://www.proxicast.com/) © Copyright 2005-2012, Proxicast LLC. All rights reserved.

Proxicast is a registered trademark and LAN-Cell, and LAN-Cell Mobile Gateway are trademarks of Proxicast LLC. All other trademarks mentioned herein are the property of their respective owners.

# **This Tech Note applies to LAN-Cell models:**

**LAN-Cell 3:** LC3-52U

**Minimum LAN-Cell Firmware Revision:** 5.1.0

# **Note for LAN-Cell 2 Users:**

A version of this TechNote is available using the LAN-Cell 2 model. VPN configuration differs between the LAN-Cell 2 and LAN-Cell 3 models. See <u>LCTN0014: LAN-Cell 2 [to Cisco ASA 5500 VPN Example](http://www.proxicast.com/support/files/LCTN0014-Cisco-ASA-VPN-Example.pdf)</u>

### **Document Revision History:**

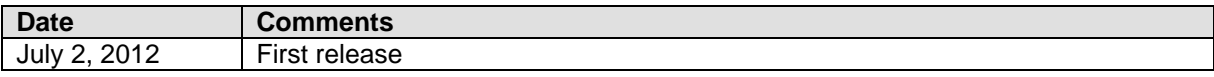

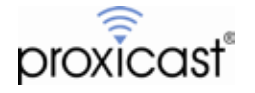

### **Introduction**

The LAN-Cell can establish "site-to-site" IPSec VPN tunnels (also called "LAN-to-LAN" or "L2L") with Cisco ASA 5500 series hardware devices. Most other Cisco VPN hardware devices such as IOS-based routers and PIX firewalls are also supported.

Site-to-Site VPNs are the most common way to set up a secure connection to a remote site. The IPSec tunnel will be established between the remote LAN-Cell and the Cisco ASA on your "headquarters" network. The LAN-Cell also supports "Remote User" VPN connections from individual PC's. That configuration is not covered in this TechNote – please refer to the Proxicast Support website for more information on Remote User VPNs.

A site-to-site VPN tunnel results in the private (inside) subnets behind each VPN device being able to communicate with each other directly and securely as if they were on the same physical network.

This TechNote is presents examples of how to configure both the LAN-Cell and the Cisco Adaptive Security Appliance (ASA) hardware for a site-to-site IPSec VPN tunnel when the LAN-Cell has a:

- Static WAN IP Address (Example 1 on page 3)
- Dynamic / Private WAN IP address (Example 2 on page 14)

This TechNote is for illustration purposes only. Other configuration parameters may be required on your devices depending on your specific network configuration and application requirements. If you are making changes to "production" LAN-Cell and/or ASA devices, consider the impact on your existing network and VPN configurations.

# **Usage Notes**

- In general, all VPN parameters much match EXACTLY between the 2 devices.
- It is helpful to have simultaneous access to the to parameter and log screens of both devices during setup and testing.
- The network on the LAN side of the LAN-Cell and on the "inside" of the ASA must be on different subnets.
- Most users find it easiest to configure VPNs if both end-points have static public IP addresses. Contact your ISP or cellular network operator to determine if static IP addresses are available. Otherwise, you will need to define a dynamic tunnel for your LAN-Cell on the ASA device. (See Example 2)
- The examples assume that the Cisco ASA has a static WAN IP address; however, the LAN-Cell also supports VPN tunnels to devices with Dynamic DNS names. Simply replace the ASA's WAN IP address with its FQDN name (e.g. *main-office.prxd.com*) in the examples.
- The LAN-Cell can be either the VPN initiator or responder for site-to-site VPNs when it has a static WAN IP address. When the LAN-Cell as a dynamic WAN IP address, it must initiate the VPN tunnel as the ASA will not know the LAN-Cell's WAN IP address in advance.
- These examples were created using a LAN-Cell 3 with firmware version 5.1.0 and an ASA 5505 with firmware version 8.4(4). Parameters may differ slightly for other firmware versions. The LAN-Cell and ASA devices are assumed to be at their "factory default" configurations with no other settings configured except any required LAN & WAN access parameters.

Please see the *[LAN-Cell 3 Users Guide](http://www.proxicast.com/support/files/LAN-Cell-3-User-Guide.pdf)* for more detailed information on VPN parameters and configuration. We also recommend the *[LAN-Cell VPN Planner TechNote](http://www.proxicast.com/support/files/LCTN0002%20LAN-Cell%20VPN%20Planner.pdf)* for gathering the necessary VPN parameters and planning your network topology.

Also see the Proxicast Support website [\(http://www.proxicast.com/support\)](http://www.proxicast.com/support) for additional VPN information and configuration examples.

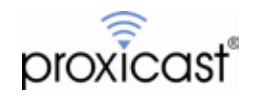

# **Example 1: Static WAN IP on the LAN-Cell**

Figure 1 shows the IP addressing scheme for our example site-to-site VPN configuration with the LAN-Cell having a static WAN IP (155.163.74.215) assigned to its USB modem by the cellular carrier.

Figure 2 is for you to record the network addresses of the key nodes in your VPN network.

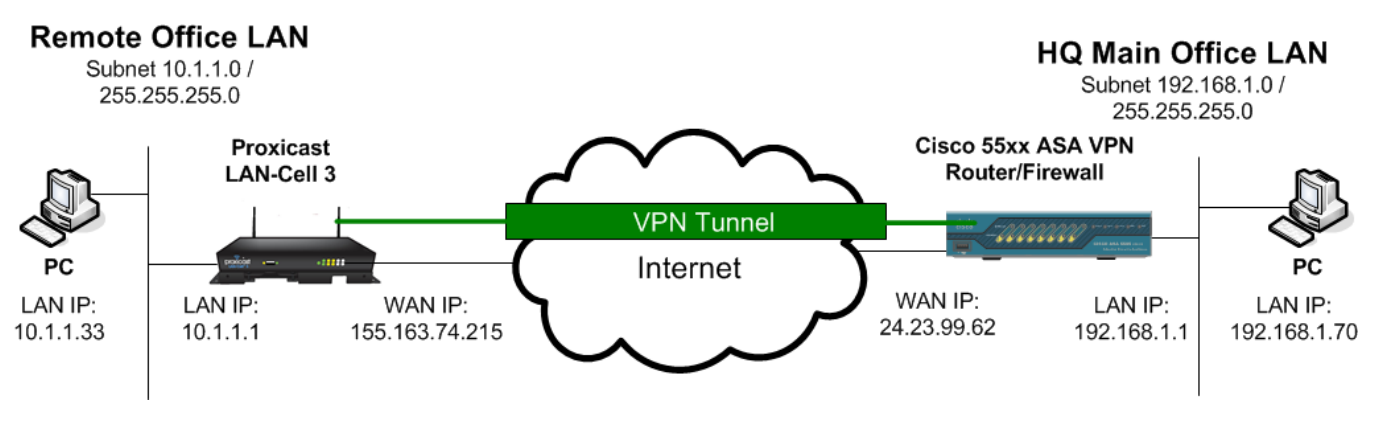

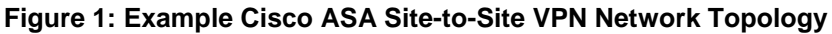

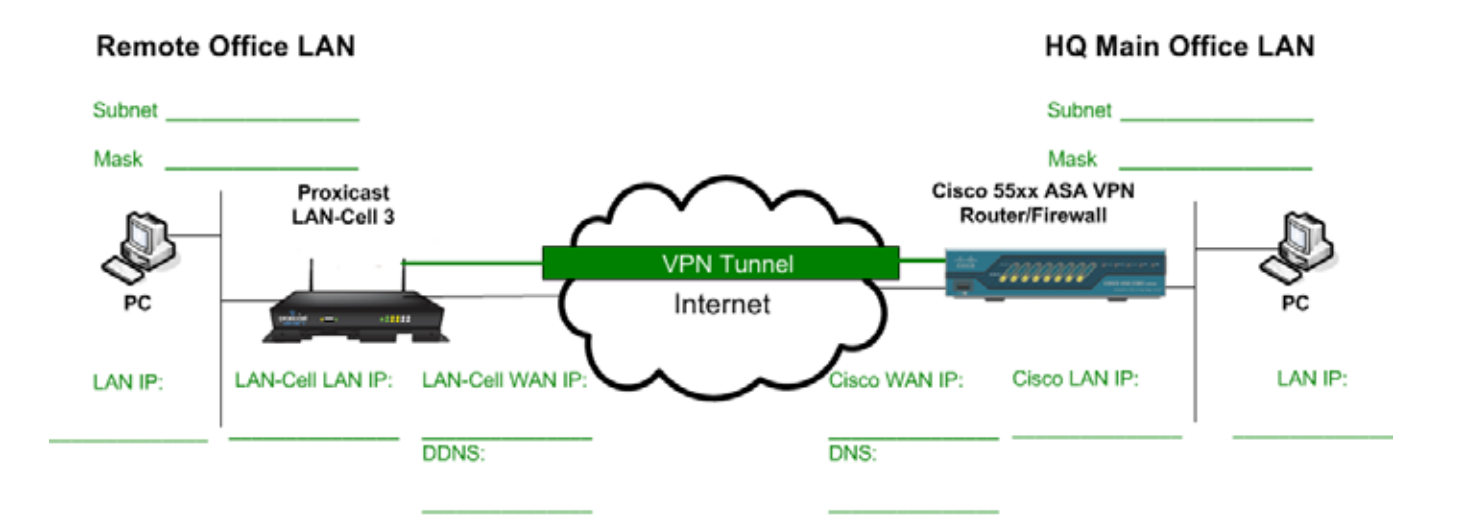

**Figure 2: Your Cisco ASA Site-to-Site VPN Network Topology**

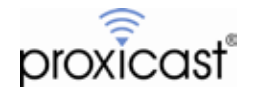

### **Cisco ASA Parameters**

For this example, we will use the Cisco ASA's VPN Wizard in the Adaptive Security Device Manager (ASDM) software v6.4. At the end of this section, the equivalent CLI commands are also shown (Figure 16).

Start the Site-to-Site VPN Wizard as shown in Figure 3.

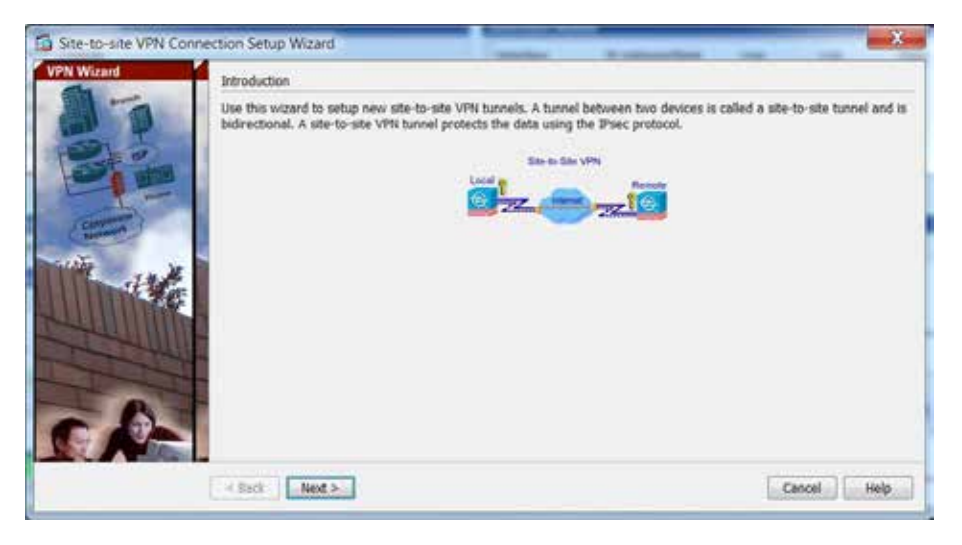

**Figure 3: ASA VPN Wizard Step 1**

Next, enter the static WAN IP address of the LAN-Cell (155.163.74.215 in the example) as the **Peer IP Address**.

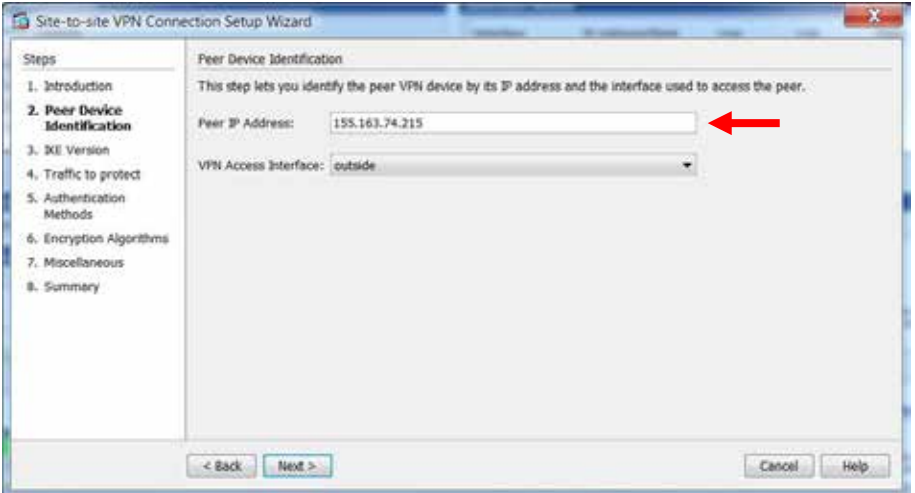

**Figure 4: ASA VPN Wizard Step 2**

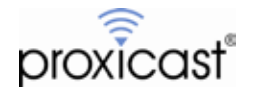

The LAN-Cell 3 supports only IKE version 1, so select that option on the next wizard screen (Figure 5).

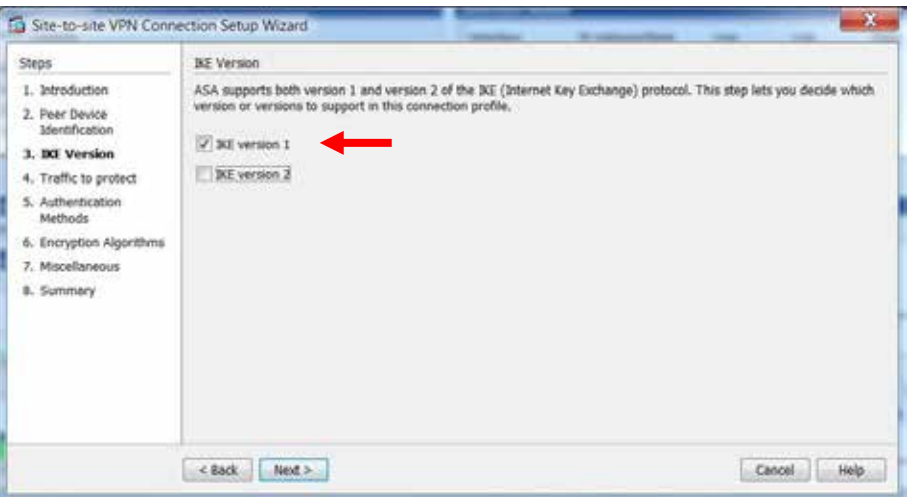

**Figure 5: ASA VPN Wizard Step 3**

Step 4 of the ASDM VPN Wizard defines the **Local** or "inside" subnet behind the ASA (192.168.1.0) and the **Remote** private subnet behind the LAN-Cell (10.1.1.0) that are to be linked into the VPN tunnel (Figure 6). Note that the entire subnets are defined on both sides and that the subnets do not overlap. If you prefer to use Cisco's Object nomenclature, click the button to the right of each field and define new Network Objects for these subnets.

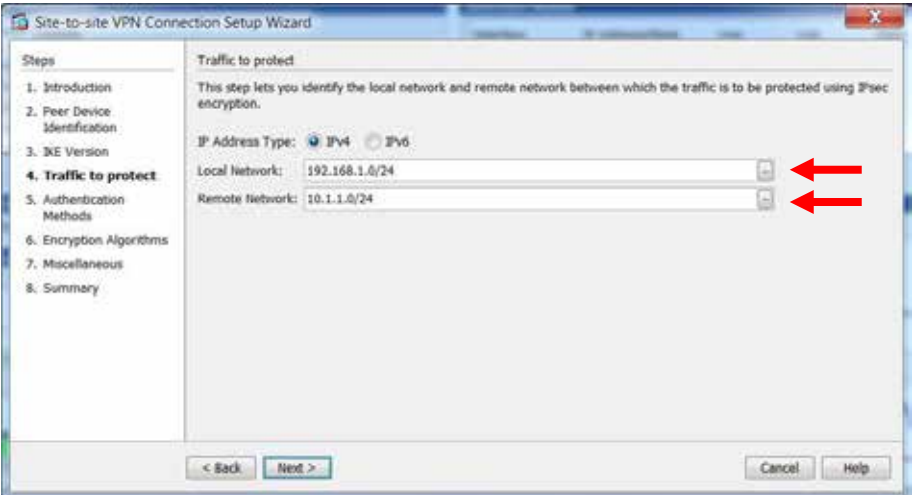

**Figure 6: ASA VPN Wizard Step 4**

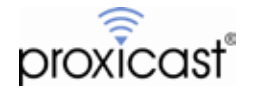

In step 5, enter a **Pre-Shared Key** value of at least 8 alphanumeric characters (Figure 7). For our example, the pre-shared key is 12345678.

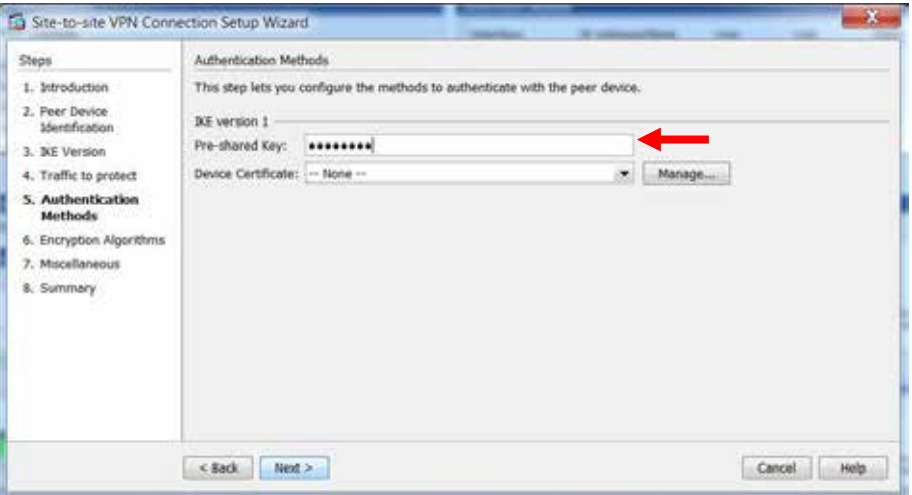

**Figure 7: ASA VPN Wizard Step 5**

VPN Wizard step 6 defines the IKE Policies and IPSec Proposals that will be valid for this tunnel. In addition to the default values, you must add a new IKE Policy to match the LAN-Cell 3's default IKE settings. Click the **Manage** and **Add** buttons to create a new IKE Policy (Figure 8).

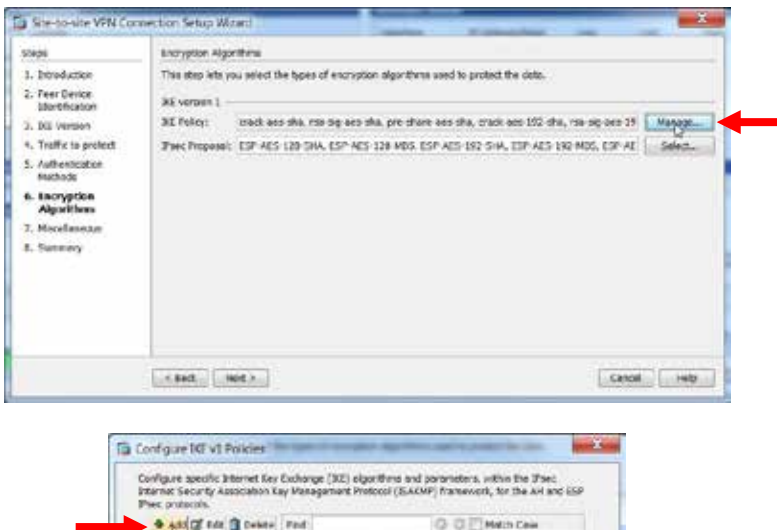

| Pricerity # | Encypter    | Hush. | <b>D-H Group</b> | <b>INSCREAD</b>   | Lifetinie (seconds) |
|-------------|-------------|-------|------------------|-------------------|---------------------|
|             |             |       |                  |                   |                     |
|             | 03 acc-120  |       |                  | $2 \text{ ma-pq}$ |                     |
|             | 90 aer 170  |       |                  | z pre-share       | 80400               |
|             | 40 aer 192  | me    |                  | 2 crack           | <b>DC400</b>        |
|             | 50 eeu-19Z  |       |                  | 2 canvaira        | NG408               |
|             | 63 sein 197 |       |                  | Zawshaw           | NAME                |

**Figure 8: ASA VPN Wizard Step 6**

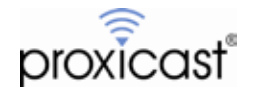

On the Add IKE Policy screen (Figure 9), select **Authentication** = pre-share, **Encryption** = DES, **D-H Group** = 1, **Hash** = md5 and **Lifetime** = 28800 seconds. Save these settings and close the Configure IKE Policies screen to return to the VPN Wizard.

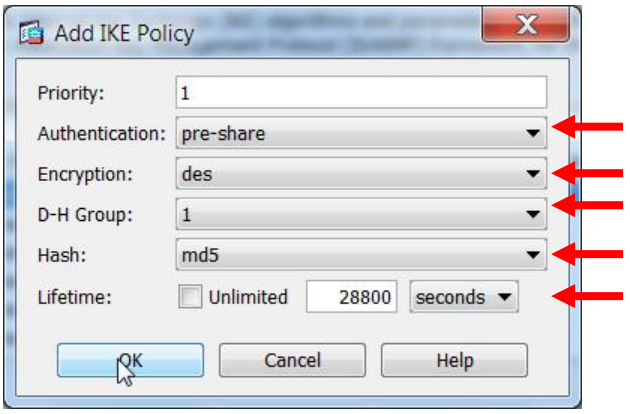

**Figure 9: Adding a new IKE Policy**

Step 7 (Figure 10) of the Wizard configures miscellaneous settings include **Perfect Forward Secrecy (PFS)** which is not used in our example.

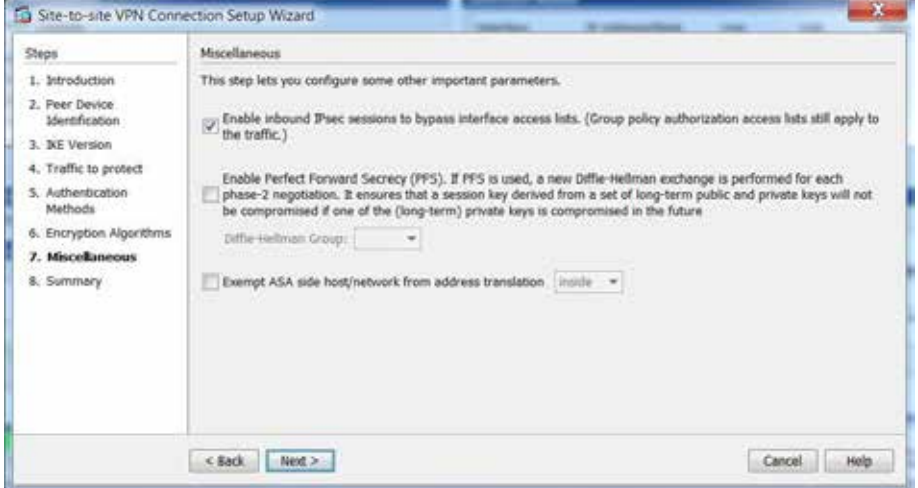

**Figure 10: ASA VPN Wizard Step 7**

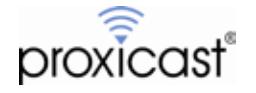

The final Wizard step (Figure 11) summarizes the VPN Tunnel settings. Review these values and make any necessary changes before finishing the Wizard.

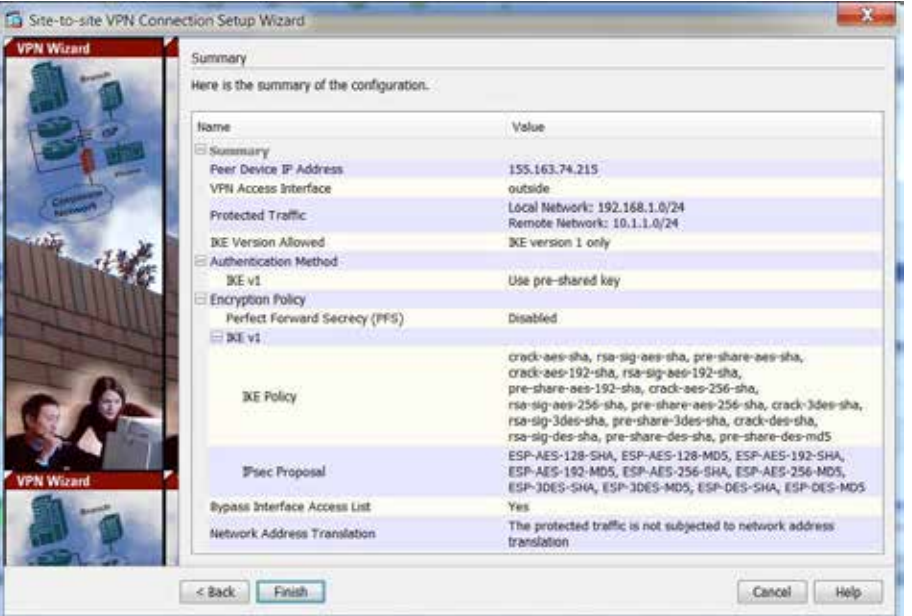

**Figure 10: ASA VPN Wizard Step 8**

After completing the VPN Wizard, you must add a Network Address Translation (NAT) rule for traffic between the two subnets. In ASDM, select **Configuration > Firewall, NAT Rules** and then the **Add** button (see Figure 11)

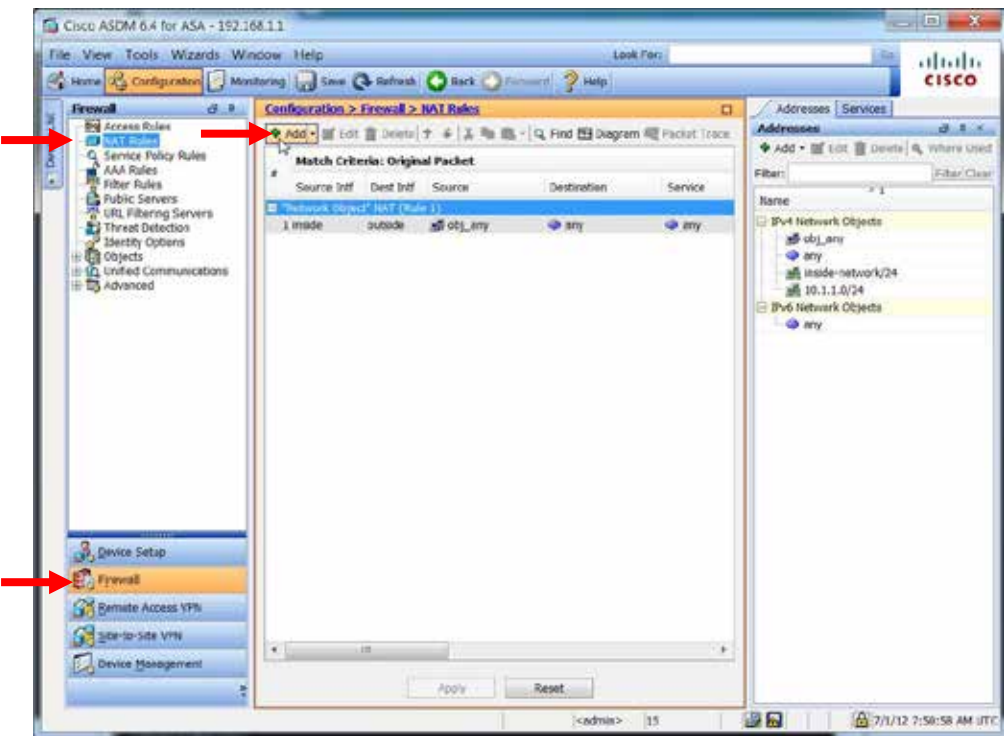

**Figure 11: ASA Adding a NAT Rule**

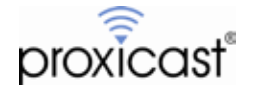

On the Add NAT Rule screen, click the button to the right of the **Destination Address** field (Figure 12).

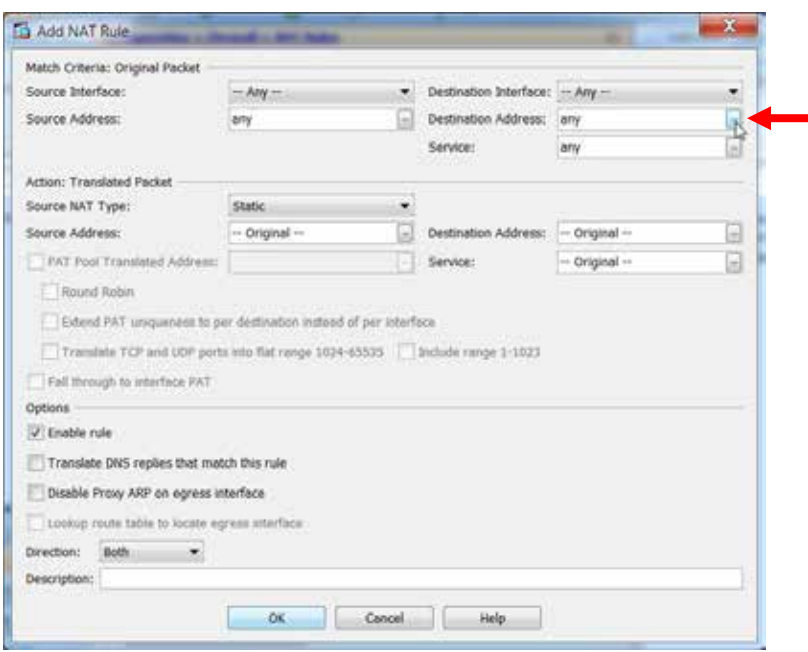

#### **Figure 12: Add NAT Rule Screen**

The click the **Add** button to add a new Destination Address object definition (Figure 13)

Ė

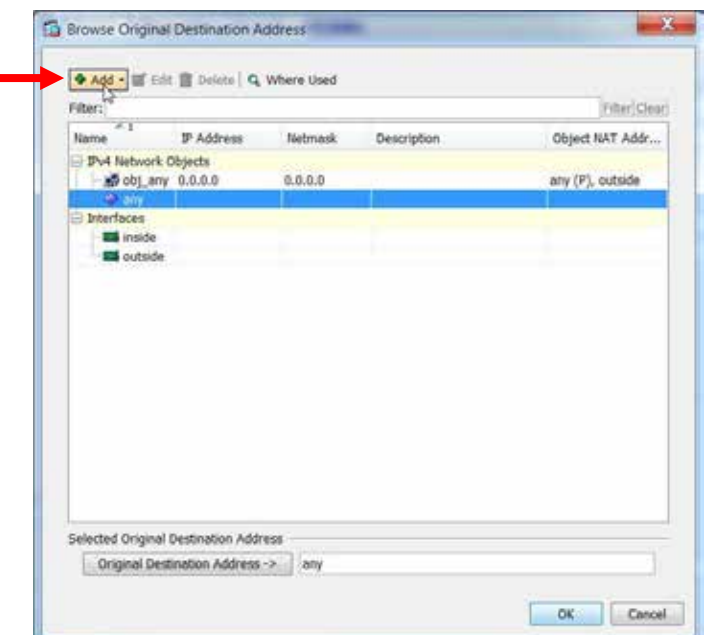

**Figure 13: Adding a Destination Address Object**

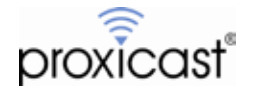

On the Add Network Object screen (Figure 14), give the destination object a **Name**, select Network as the **Type** and enter the **IP address** and **Netmask** of the LAN-Cell's private subnet (10.1.1.0 / 255.255.255.0 in our example). You can also give the object an optional description.

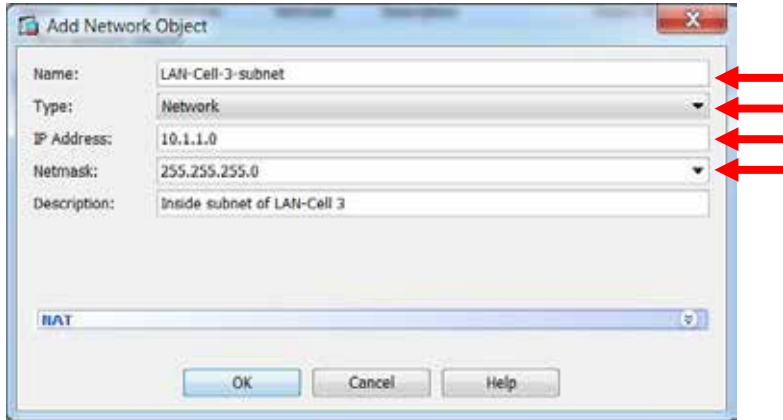

**Figure 14: Add Network Object Screen**

Click OK to return to the Browse Original Destination Address screen (Figure 15). Be certain to assign the new network object value by clicking the **Original Destination Address** button at the bottom of the screen. Click OK on this screen and the next to return to the ADSM Configuration screen.

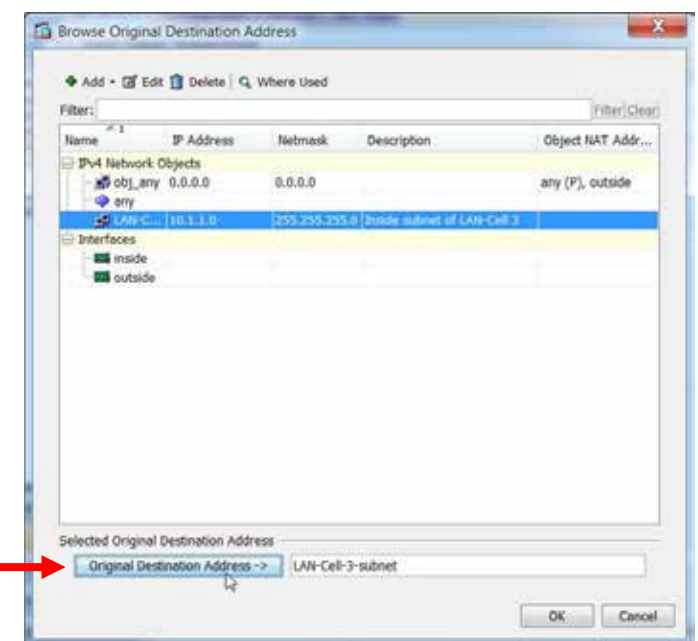

**Figure 15: Assigning Network Object to Destination Address**

Configuration of the Cisca ASA is now complete.

The relevant commands that ASDM applied to the ASA device are summarized below (Figure 16). A complete listing of the ASA's running configuration is shown in Appendix A.

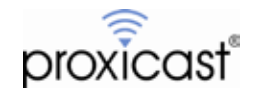

object network LAN-Cell-3-subnet description Inside subnet of LAN-Cell 3 access-list outside\_cryptomap extended permit ip 192.168.1.0 255.255.255.0 10.1.1.0 255.255.255.0 nat (any,any) source static any any destination static LAN-Cell-3-subnet LAN-Cell-3-subnet crypto ipsec ikev1 transform-set ESP-DES-SHA esp-des esp-sha-hmac crypto ipsec ikev1 transform-set ESP-DES-MD5 esp-des esp-md5-hmac crypto map outside\_map 1 match address outside\_cryptomap crypto map outside\_map 1 set peer 155.163.74.215 crypto map outside\_map 1 set ikev1 transform-set ESP-DES-MD5 crypto map outside\_map interface outside crypto ikev1 enable outside crypto ikev1 policy 1 authentication pre-share encryption des hash md5 group 1 lifetime 28800 group-policy GroupPolicy\_155.163.74.215 internal group-policy GroupPolicy\_155.163.74.215 attributes vpn-tunnel-protocol ikev1 tunnel-group 155.163.74.215 type ipsec-l2l tunnel-group 155.163.74.215 general-attributes default-group-policy GroupPolicy\_155.163.74.215 tunnel-group 155.163.74.215 ipsec-attributes i kev1 pre-shared-key \*\*\*\*

**Figure 16: ASA VPN Commands (Static IP Tunnel)**

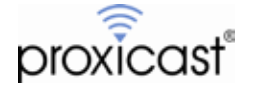

### **LAN-Cell VPN Setup**

To configure the LAN-Cell 3, select the **Security > VPN/IPSec** screen. Select **Enable** to enable the IPSec functionality and click the **Add** button to create a new IPSec Rule (Figure 17).

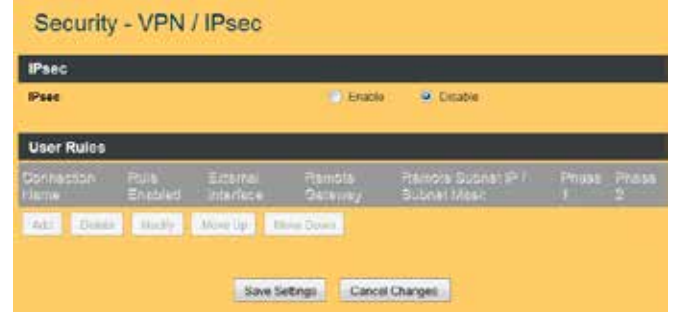

**Figure 17: LAN-Cell VPN / IPSec Screen**

In the VPN Rule popup window (Figure 18), we will accept most of the default values. However, you must give the rule a **Connection Name** and mark it **Enabled**. Specify the public IP address of the ASA's outside (WAN) interface (24.23.99.62 in our example) as the **Remote Gateway** and also enter the private (inside) subnet of the ASA (192.168.1.0 / 255.255.255.0) as the **Remote Subnet IP** and **Netmask**.

**Connection Initiation** means that the LAN-Cell will initiate a VPN connection to the ASA and continue to bring the tunnel up whenever it goes down. If you want the tunnel to be established only when traffic from the LAN-Cell is destined for the ASA's private subnet, remove the check in this field.

Also enter the **Preshared Key** value that matches the preshared key entered on the ASA.

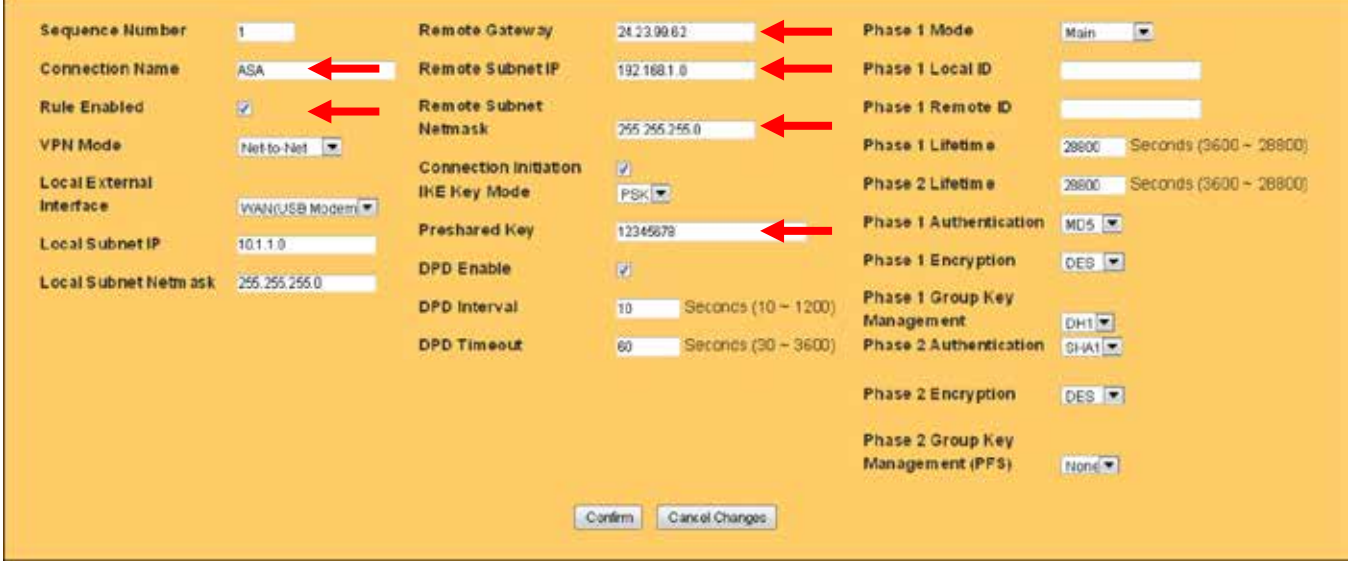

**Figure 18: LAN-Cell 3 IPSec VPN Rule Definition**

Click **Confirm** to close the popup window and click **Save Settings** to save the VPN rule.

Configuration of the LAN-Cell 3 is now complete.

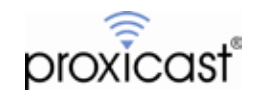

### **Opening a VPN Tunnel**

#### **Always On**

If you checked the **Connection Initiation** box on the LAN-Cell 3's VPN Rule, then the LAN-Cell will immediately attempt to establish the VPN tunnel. If the tunnel parameters are correct, the tunnel is often opened before the VPN/IPSec screen is refreshed. Colored icons next to the rule indicate the tunnel status, with green indicating an active tunnel (Figure 19).

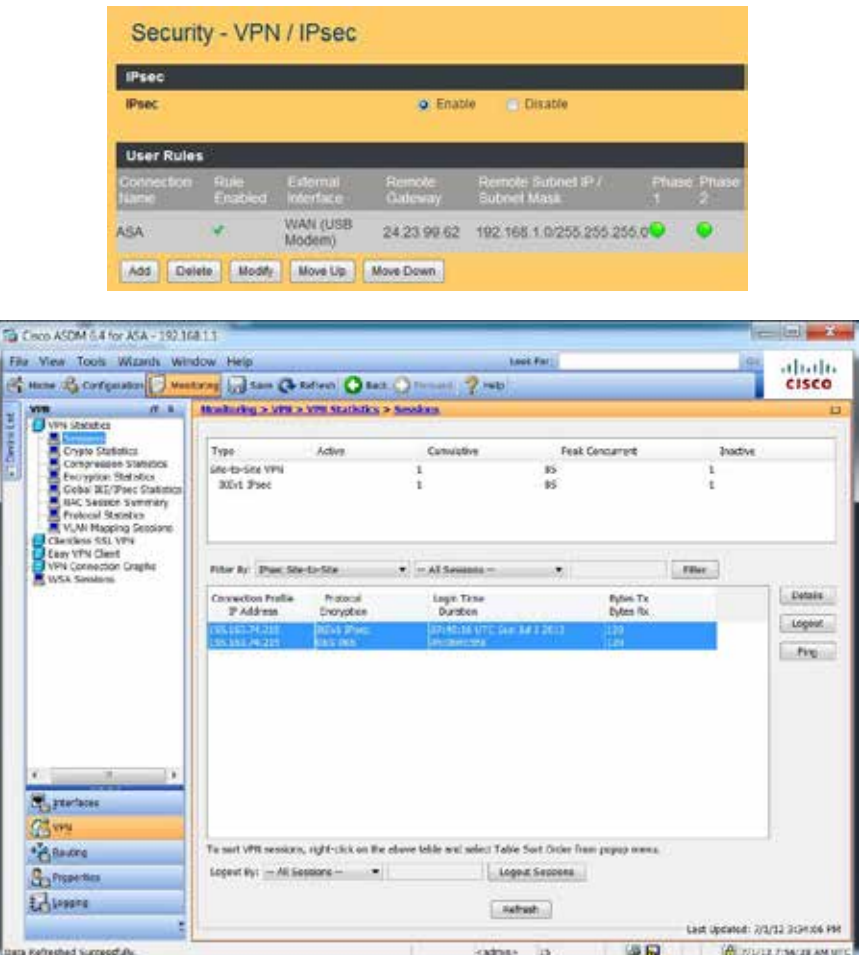

**Figure 19: Active VPN Tunnel on LAN-Cell & Cisco ASA**

#### **Traffic Generation**

If **Connection Initiation** is not checked (and the ASA is not configured to keep the tunnel open), any traffic destined for the other private network will cause the tunnel to be automatically created. For example, a PING from a device on the LAN-Cell's LAN to the HQ LAN (ASA) will bring up the tunnel. You can also initiate the tunnel from the Main Office ASA LAN by PING'ing a device on the LAN-Cell's LAN.

Note that negotiating the tunnel may take several seconds and your first few PINGs may not be acknowledged. When using this method to test a VPN connection, we do not recommend sending continuous PINGs, as this can create excessive IKE retransmits which may slow down or even prevent tunnel creation. Also, if your initial attempts at opening a tunnel fail, please either manually clear the ISAKMP & IPSec SA's on the ASA or wait several seconds for them to time-out before reattempting the tunnel.

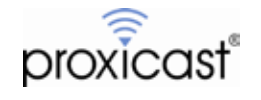

# **Example 2: Dynamic or Private WAN IP on the LAN-Cell**

The second example uses the exact same network topology as Example 1 (Figure 1), except that the public WAN IP address of the LAN-Cell is dynamically assigned by the ISP and can change every time a new WAN connection is made or under other circumstances. This same configuration applies if your ISP assigns a private (non-Internet accessible) IP address to the LAN-Cell's WAN interface. The Cisco ASA has no way of knowing the LAN-Cell's WAN IP address in advance; therefore a static VPN tunnel definition cannot be created. The ASA does not currently support fully-qualified domain names (FQDN) as VPN tunnel end-points.<sup>[1](#page-14-0)</sup>

### **Cisco ASA Parameters**

The ASDM VPN Wizard is not capable of creating a "dynamic" tunnel group on the ASA, so you must either use ASDM to make the necessary changes or manually enter the commands to create the proper policies (Figure 20).

A complete listing of the ASA's runtime configuration in shown in Appendix B.

```
object network 10.1.1.0
 subnet 10.1.1.0 255.255.255.0
description LC3 inside subnet
access-list outside_cryptomap extended permit ip 192.168.1.0 255.255.255.0 10.1.1.0 255.255.255.0
nat (any,any) source static any any destination static 10.1.1.0 10.1.1.0
crypto ipsec ikev1 transform-set ESP-DES-SHA esp-des esp-sha-hmac 
crypto ipsec ikev1 transform-set ESP-DES-MD5 esp-des esp-md5-hmac 
crypto dynamic-map LC3-Dynamic-IP 1 match address outside_cryptomap crypto dynamic-map LC3-Dynamic-IP 1 set ikev1 transform-set ESP-DES-SHA ESP-DES-MD5
crypto map outside_map1 1 ipsec-isakmp dynamic LC3-Dynamic-IP
crypto map outside_map1 interface outside
crypto ikev1 enable outside
crypto ikev1 enable inside
crypto ikev1 policy 1
 authentication pre-share
 encryption des
 hash md5
 group 1
 lifetime 28800
group-policy DfltGrpPolicy attributes
 vpn-tunnel-protocol ikev1 l2tp-ipsec ssl-clientless
tunnel-group DefaultL2LGroup ipsec-attributes
ikev1 pre-shared-key *****
 peer-id-validate nocheck
```
### **Figure 20: ASA VPN Commands (Dynamic Tunnel)**

Note that we have modified the default L2L Tunnel Group on the ASA to have the Pre-Shared Key from the LAN-Cell. This is necessary so that IKE Main Mode negotiation can take place. No two Tunnel Groups should have the same Pre-Shared Key; the ASA will use the Pre-Shared Key value along with the Tunnel Group Name to match the incoming IKE request from the LAN-Cell and determine the correct tunnel parameters to use. We have also disabled peer ID validation since the address of the LAN-Cell will not match the tunnel group rule.

<span id="page-14-0"></span> <sup>1</sup> Some Cisco IOS-based products include a feature extension called *Real-Time Resolution for IPsec Tunnel Peer* which allows VPN tunnel end-points to be specified as DNS names. The ASA product line does not currently offer this feature. Contact Cisco for more information on the availability of this feature for your specific device.

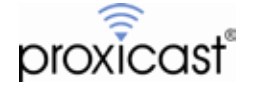

To make these changes via ASDM, complete the following screens:

On the Connection Profiles screen (Figure 21), ensure that **IKE v1 Access** is enabled on both the inside and outside interfaces.

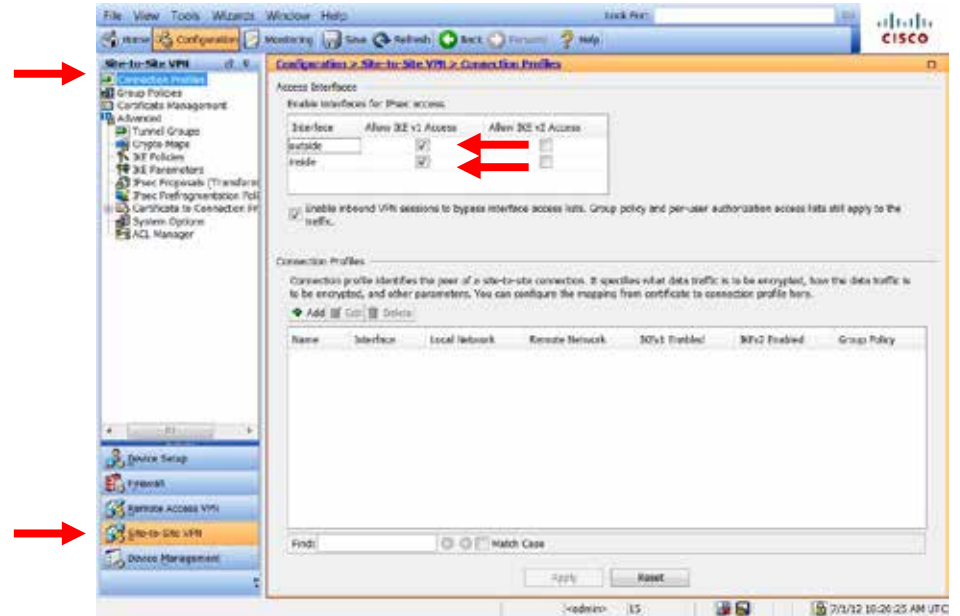

**Figure 21: Connection Profile Settings**

On the Tunnel Groups screen (Figure 22), change the DefaultL2LGroup's IKE v1 **Pre-shared Key** to 12345678.

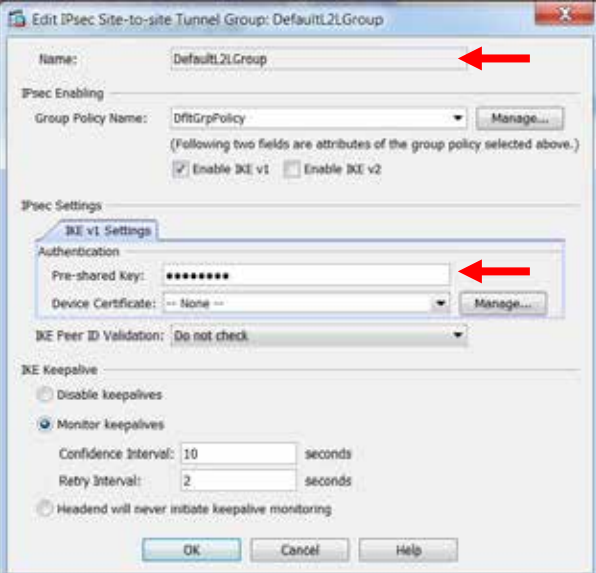

**Figure 22: Tunnel Groups**

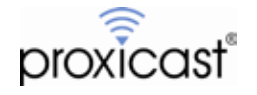

On the Crypto Maps screen (Figure 23), ensure that the **Peer IP Address** is blank and the **PFS** is not selected.

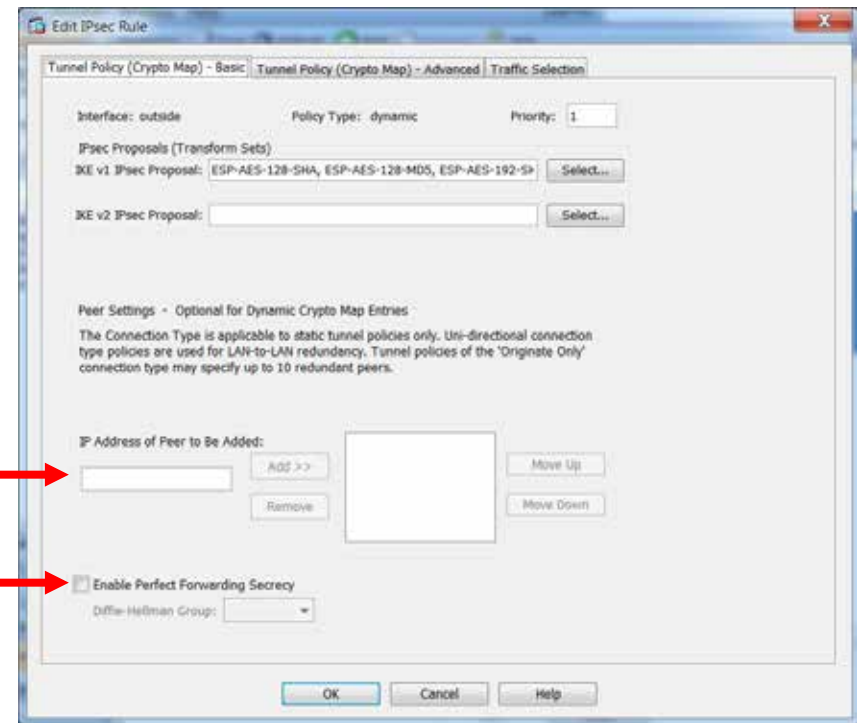

**Figure 23: IPSec Rule Crypto Map Basic**

On the Advanced tab (Figure 24), ensure that **NAT-T** is enabled and the **SA Lifetime** is 8 hours.

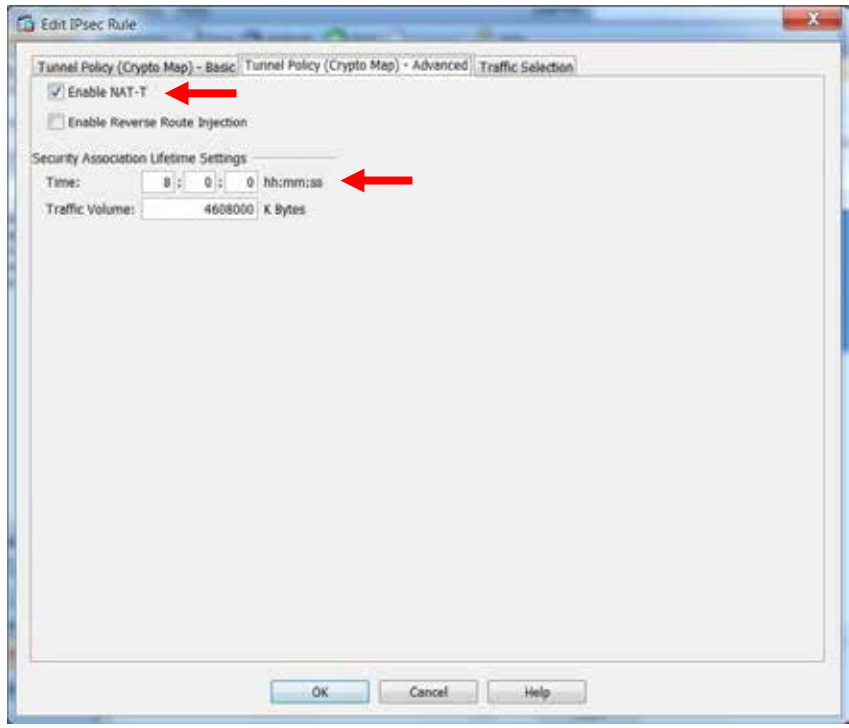

**Figure 24: IPSec Rule Crypto Map Advanced**

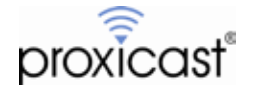

On the Traffic Selection tab (Figure 25), enter the ASA's inside subnet as the **Source** and the LAN-Cell's inside subnet as the **Destination**.

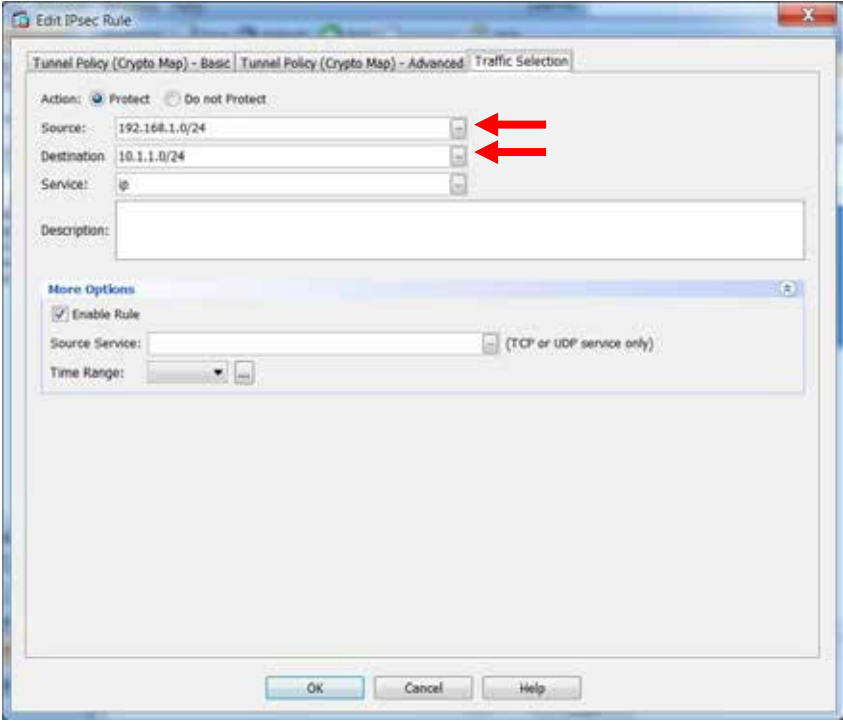

**Figure 25: IPSec Rule Crypto Map Traffic Selection**

Create a new IKE Policy (Figure 26) to match the LAN-Cell's defaults of pre-share, DES, DH1, MD5 & 28800.

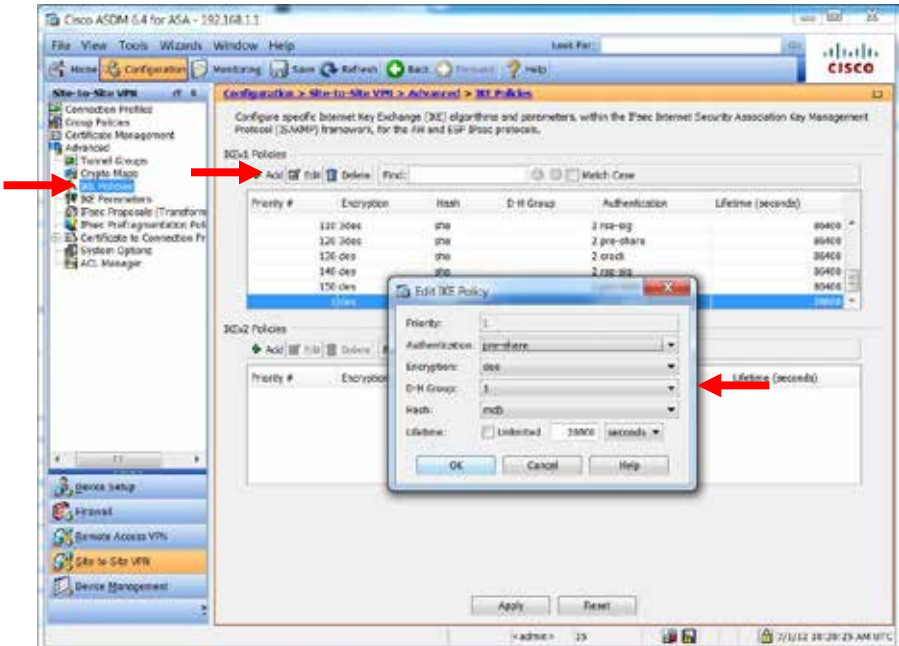

**Figure 26: New IKE Policy**

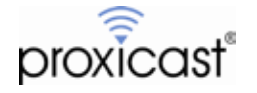

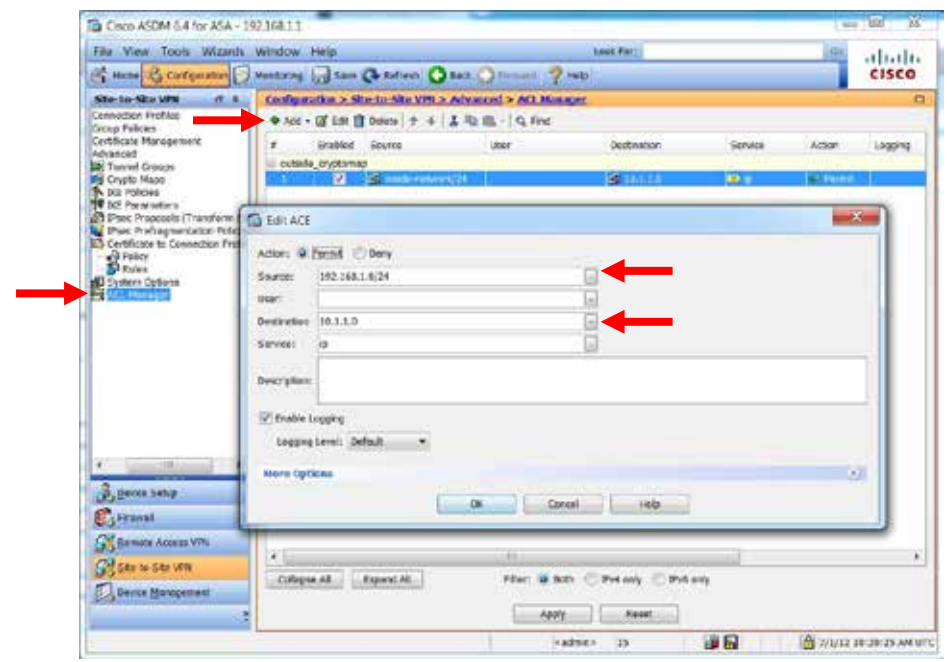

Create a new Access Control Entry (Figure 27) to permit traffic between the 2 subnets.

**Figure 27: New Access Control Entry**

Finally, create a new NAT Rule in the Firewall section (Figure 28) for the LAN-Cell's private subnet.

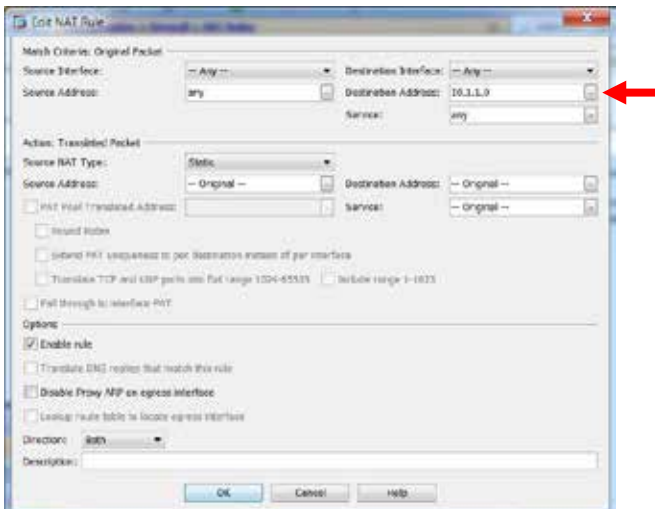

**Figure 27: New NAT Rule**

### **LAN-Cell VPN Setup**

The configuration on the LAN-Cell is exactly the same regardless of whether its WAN interface has a static, dynamic or private IP address. Refer to Figure 18 for the LAN-Cell's VPN IPSec Rule configuration.

Remember that the LAN-Cell must initiate the VPN tunnel connection to the ASA if the LAN-Cell has a dynamic or private WAN IP address.

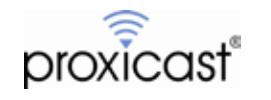

## **Tips**

- Backup your LAN-Cell and Cisco configuration files before beginning to enter VPN parameters and again after successfully completing the VPN configuration.
- Ensure that you have a reliable Internet connection and that your ISP/Cellular account is provisioned to allow IKE/IPSec (ESP) traffic in both directions.
- Clear the log on each VPN device after each unsuccessful connection attempt to make it easier to trace the current tunnel session.

# **Troubleshooting**

The most common issues that arise when configuring site-to-site VPN tunnels include:

• *Stuck at Phase 1 ID Mismatch*

You must enter an IP address other than blank in the local Content field or use the DNS (hostname) or E-mail ID Type in the following situations:

- When there is a NAT router between the two IPSec routers.

- When you want the HQ IPSec router to be able to distinguish between VPN connection requests that come in from IPSec routers with dynamic WAN IP addresses.

- *Stuck at Phase 1 No Proposal Chosen* Try different encryption and authentication settings. Check the Diffie-Hellman key length.
- *Phase 2 will not complete*

Most often this is a mismatch with the local and remote network subnet definitions. Ensure that you are specifying a complete subnet (if appropriate). Remember, for a full Class-C subnet, the last octet of the address should be 0 with a subnet mask of 255.255.255.0 (or /24). Also the private subnets behind each VPN device must be different.

• *Sometimes the tunnel connects and sometimes it doesn't* Be sure that both VPN devices have completely deleted their security associations before a new tunnel request is initiated. Either manually drop the tunnel or adjust the timer values to drop the tunnel quickly if the VPN peer device does not respond. On the ASA, enter:

clear crypto isakmp sa clear crypto ipsec sa

Cisco also has a detailed troubleshooting guide for site-to-site VPN tunnels for the PIX/ASA series: [http://www.cisco.com/en/US/products/ps6120/products\\_tech\\_note09186a00807e0aca.shtml](http://www.cisco.com/en/US/products/ps6120/products_tech_note09186a00807e0aca.shtml)

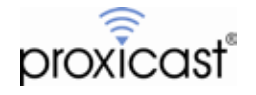

### **Logging**

If initial attempts at creating the VPN tunnel are unsuccessful, use the **ADMIN > LOGS** screen to obtain more information about the failure. You should also consult the logs and documentation for your Cisco VPN appliance for additional troubleshooting assistance. Cisco ASA VPN debugging can be enabled with the commands:

debug crypto ipsec debug crypto isakmp [*level*] (1 to 255)

Here are some common VPN-related error messages from the LAN-Cell's log:

#### **Successful VPN Tunnel Creation:**

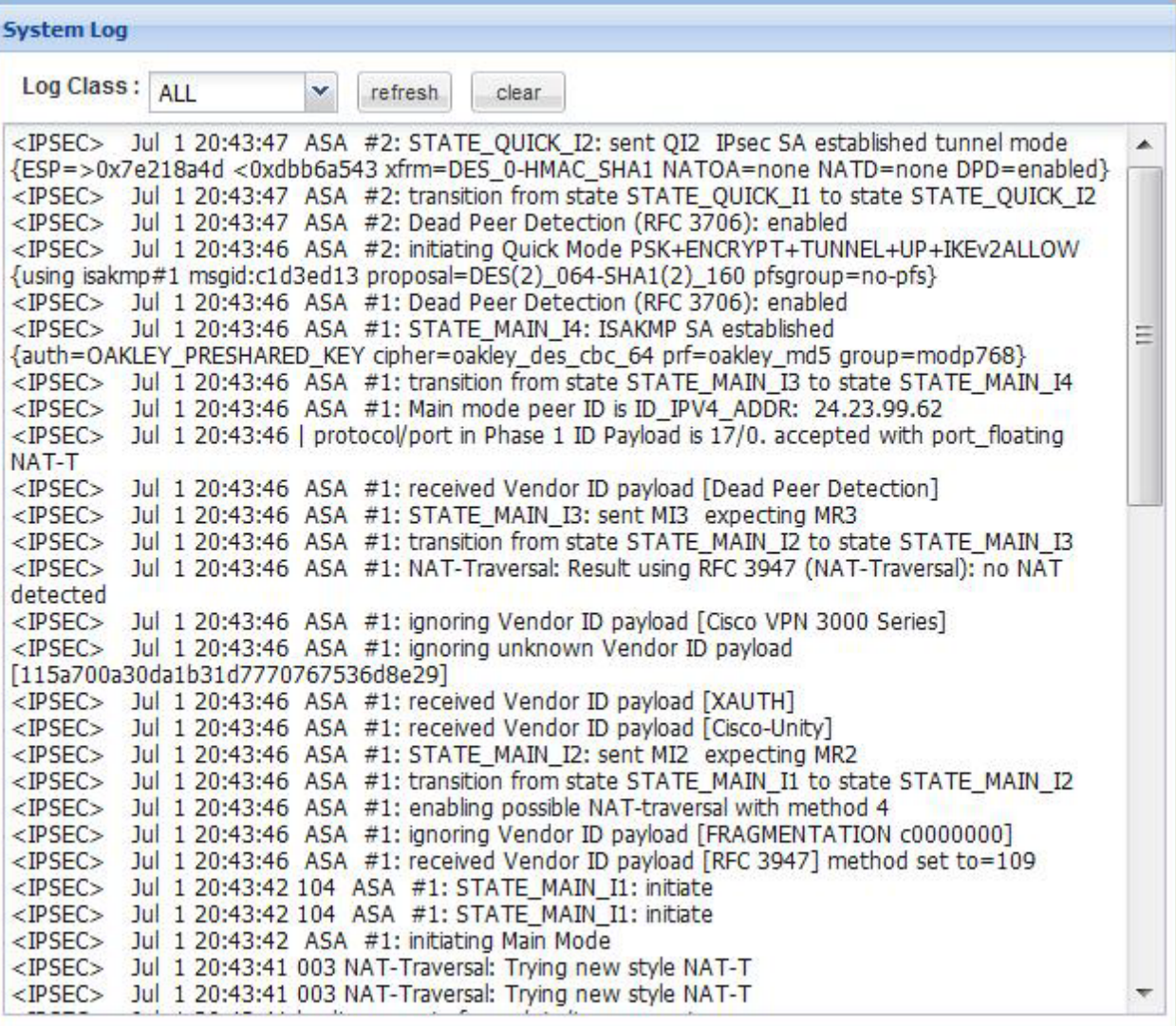

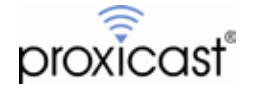

#### **Phase 1 Parameter Mismatch (NO\_PROP\_CHOSEN):**

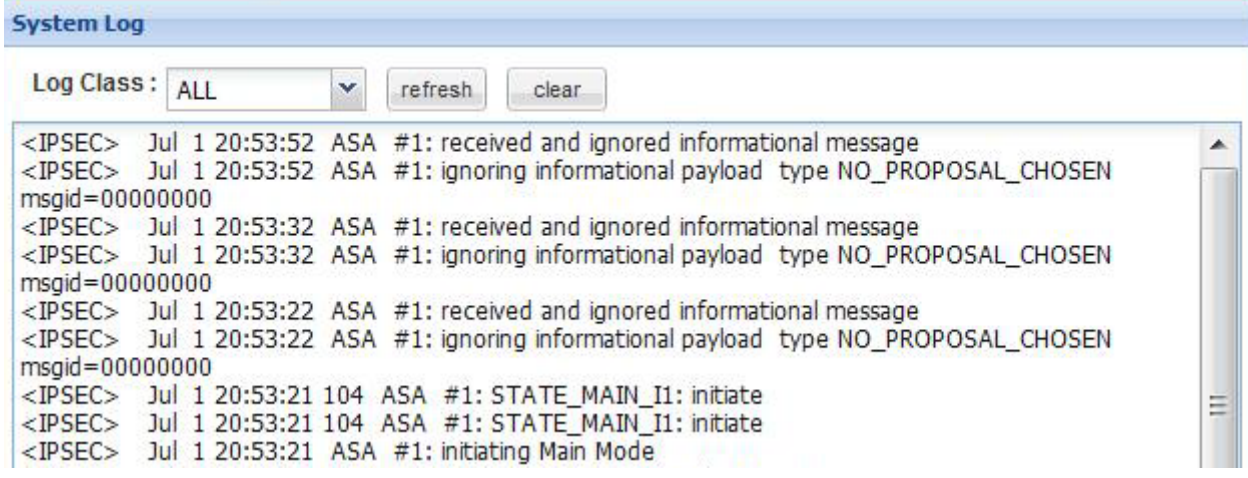

Compare the Phase 1 parameters on the LAN-Cell with the corresponding Phase 1 (IKE/ISAKMP) parameters on your Cisco VPN device, in particular the Encryption, Authentication and the Key Group. Note: DH1 = DH768 and DH2 = DH1024, DH5 = DH1536.

#### **Phase 1 ID Type Mismatch:**

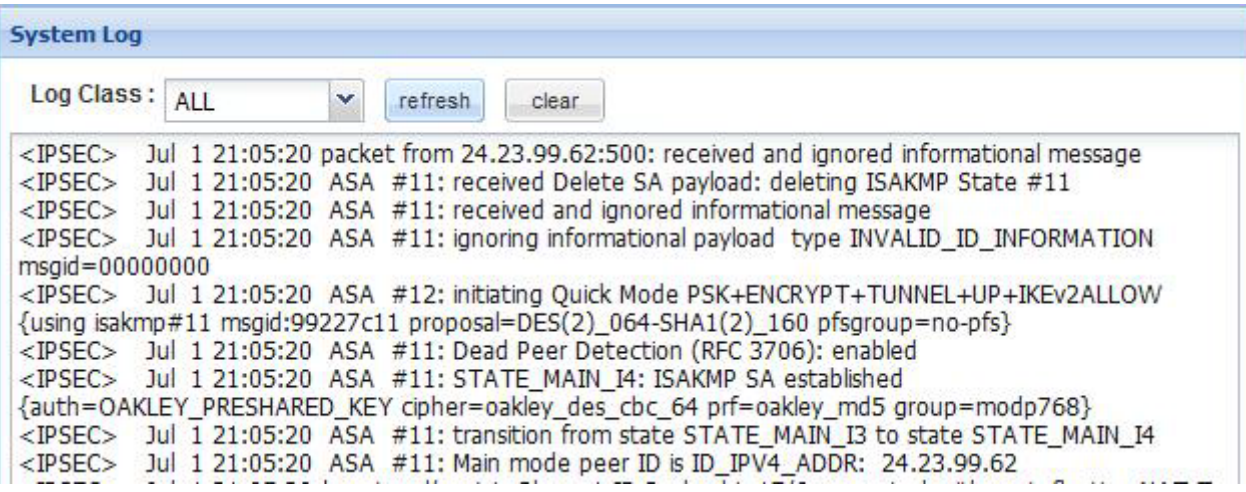

This error is commonly caused when the Local and Remote ID types and/or Content values are not the same on each device. Check that both devices are using IP Address as the type and the same IP address values. You can also use E-Mail or DNS (hostname) ID Types/Content as long as they match the corresponding settings on the LAN-Cell. Remember that the Local and Remote values are relative to each device.

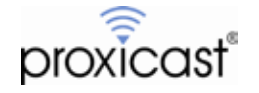

# **Frequently Asked Questions**

#### **Q: Can I have more than 1 VPN connection from the Remote LAN-Cell 3 at the same time?**

A: Yes. The LAN-Cell 3 supports 25 simultaneous non-overlapping VPN tunnels. Simply define the VPN Rules that you need for each tunnel.

#### **Q: Does this configuration work for other ASA firmware versions?**

A: Prior to ASA firmware 8.2, Cisco used a different syntax for defining VPN tunnels and NAT rules. The concepts are the same, but the ASDM steps and CLI syntax is slightly different. Refer to the LAN-Cell 2 version of this TechNote for an example using ASA firmware 7.x.

#### **Q: Do I need any special services from my ISP?**

A: Some ISPs offer both restricted and unrestricted Internet service. Many cellular operators configure modems so that they cannot accept inbound connections by default or have certain ports blocked. This may interfere with establishing a VPN. Request that your ISP provide you with VPN-compatible service. In particular, your ISP must permit IKE traffic on UDP port 500 and NAT-T traffic on UDP port 4500 and permit ESP traffic to flow in both directions. Requesting a static public IP address will make it easier to configure the VPN settings on both routers.

#### **Q: Does the LAN-Cell 3 support Mode-Config?**

A: No. You must enter the necessary VPN tunnel parameters.

### **Q: Does the LAN-Cell 3 support XAUTH?**

A: No.

### **Q: Does the LAN-Cell 3 support X.509 PKI Certificates?**

A: Not at this time.

### **Q: Does the LAN-Cell 3 support AES encryption?**

A: Yes. If only "AES" is available as a choice in the LAN-Cell encryption selection boxes, it represents 128-bit AES.

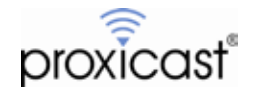

### **Appendix A: Cisco ASA 5505 Configuration – Static Tunnel**

```
ASA Version 8.4(4) 
!
hostname ciscoasa
enable password 8Ry2YjIyt7RRXU24 encrypted
passwd 2KFQnbNIdI.2KYOU encrypted
names
!
interface Ethernet0/0
 switchport access vlan 2
!
interface Ethernet0/1
!
interface Ethernet0/2
!
interface Ethernet0/3
!
interface Ethernet0/4
!
interface Ethernet0/5
!
interface Ethernet0/6
!
interface Ethernet0/7
!
interface Vlan1
 nameif inside
 security-level 100
 ip address 192.168.1.1 255.255.255.0 
!
interface Vlan2
 nameif outside
 security-level 0
 ip address dhcp setroute 
!
ftp mode passive
object network obj_any
subnet 0.0.0.0 0.0.0.0
object network LAN-Cell-3-subnet
 subnet 10.1.1.0 255.255.255.0<br>description Inside subnet of LAN-Cell 3
access-list outside_cryptomap extended permit ip 192.168.1.0 255.255.255.0 10.1.1.0 255.255.255.0
pager lines 24
logging asdm informational
mtu outside 1500
mtu inside 1500
icmp unreachable rate-limit 1 burst-size 1
no asdm history enable
arp timeout 14400
nat (any,any) source static any any destination static LAN-Cell-3-subnet LAN-Cell-3-subnet
!
object network obj_any
nat (inside,outside) dynamic interface
timeout xlate 3:00:00
timeout pat-xlate 0:00:30
timeout conn 1:00:00 half-closed 0:10:00 udp 0:02:00 icmp 0:00:02
timeout sunrpc 0:10:00 h323 0:05:00 h225 1:00:00 mgcp 0:05:00 mgcp-pat 0:05:00
timeout sip 0:30:00 sip_media 0:02:00 sip-invite 0:03:00 sip-disconnect 0:02:00
timeout sip-provisional-media 0:02:00 uauth 0:05:00 absolute
timeout tcp-proxy-reassembly 0:01:00
timeout floating-conn 0:00:00
dynamic-access-policy-record DfltAccessPolicy
user-identity default-domain LOCAL
http server enable
http 192.168.1.0 255.255.255.0 inside
no snmp-server location
no snmp-server contact
snmp-server enable traps snmp authentication linkup linkdown coldstart warmstart
crypto ipsec ikev1 transform-set ESP-AES-128-SHA esp-aes esp-sha-hmac 
crypto ipsec ikev1 transform-set ESP-AES-128-MD5 esp-aes esp-md5-hmac 
crypto ipsec ikev1 transform-set ESP-AES-192-SHA esp-aes-192 esp-sha-hmac 
crypto ipsec ikev1 transform-set ESP-AES-192-MD5 esp-aes-192 esp-md5-hmac 
crypto ipsec ikev1 transform-set ESP-AES-256-SHA esp-aes-256 esp-sha-hmac 
crypto ipsec ikev1 transform-set ESP-AES-256-MD5 esp-aes-256 esp-md5-hmac 
crypto ipsec ikev1 transform-set ESP-3DES-SHA esp-3des esp-sha-hmac 
crypto ipsec ikev1 transform-set ESP-3DES-MD5 esp-3des esp-md5-hmac 
crypto ipsec ikev1 transform-set ESP-DES-SHA esp-des esp-sha-hmac 
crypto ipsec ikev1 transform-set ESP-DES-MD5 esp-des esp-md5-hmac 
crypto map outside_map 1 match address outside_cryptomap
crypto map outside_map 1 set peer 155.163.74.215 
crypto map outside_map 1 set ikev1 transform-set ESP-AES-128-SHA ESP-AES-128-MD5 ESP-AES-192-SHA ESP-<br>AES-192-MD5 ESP-AES-256-SHA ESP-AES-256-MD5 ESP-3DES-SHA ESP-3DES-MD5 ESP-DES-SHA ESP-DES-MD5
```
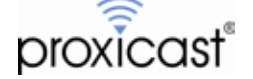

```
crypto map outside_map interface outside
\overline{\text{crypto}} i kev1 enable outside
crypto ikev1 policy 1
 authentication pre
-share
 encryption des
 hash md5
 group 1
lifetime 28800
crypto ikev1 policy 10
 authentication crack
 encryption aes
-256
 hash<sup>"</sup>sha
 group 2
lifetime 86400
crypto ikev1 policy 20
 authentication rsa
-sig
 encryption aes
-256
 hash sha
 group 2
lifetime 86400
crypto ikev1 policy 30
 authentication pre
-share
encryption aes
-25
6
 hash<sup>s</sup>ha
 group 2
lifetime 86400
crypto ikev1 policy 40
 authentication crack
 encryption aes
-192
 hash sha
 group 2
lifetime 86400
crypto ikev1 policy 50
 authentication rsa
-sig
encryption aes
-192
 hash sha
 group 2
lifetime 86400
crypto ikev1 policy 60
 authentication pre
-share
encryption aes
-192
 hash<sup>"</sup> sha
 group 2
lifetime 86400
crypto ikev1 policy 70
 authentication crack
 encryption aes
 hash sha
 group 2
lifetime 86400
crypto ikev1 policy 80
 authentication rsa
-sig
 encryption aes
 hash sha
 group 2
lifetime 86400
crypto ikev1 policy 90
 authentication pre
-share
 encryption aes
 hash sha
 group 2
lifetime 86400
crypto ikev1 policy 100
 authentication crack
 encryption 3des
 hash sha
 group 2
lifetime 86400
crypto ikev1 policy 110
 authentication rsa
-sig encryption 3des
 encryption 3des<br>hash sha
 group 2
lifetime 86400
crypto ikev1 policy 120
 authentication pre
-share
 encryption 3des
 hash<sup>"</sup>sha
 group 2
lifetime 86400
crypto ikev1 policy 130
 authentication crack
 encryption des
 hash sha
```
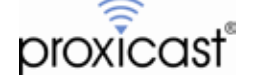

group 2 lifetime 86400 crypto ikev1 policy 140 authentication rsa-sig encryption des encryption des<br>hash sha group 2 lifetime 86400 crypto ikev1 policy 150 authentication pre-share encryption des hash<sup>"</sup>sha group 2 lifetime 86400 telnet timeout 5 ssh timeout 5 ssh key-exchange group dh-group1-sha1 console timeout 0 dhcpd auto\_config outside ! dhcpd address 192.168.1.5-192.168.1.36 inside dhcpd enable inside ! threat-detection basic-threat threat-detection statistics access-list no threat-detection statistics tcp-intercept webvpn group-policy GroupPolicy\_155.163.74.215 internal group-policy GroupPolicy\_155.163.74.215 attributes vpn-tunnel-protocol ikev1 tunnel-group 155.163.74.215 type ipsec-l2l tunnel-group 155.163.74.215 general-attributes default-group-policy GroupPolicy\_155.163.74.215 tunnel-group 155.163.74.215 ipsec-attributes  $i$  kev1 pre-shared-key  $**$ ! class-map inspection\_default match  $\text{default}$   $\text{-}$  inspection-traffic ! ! policy-map type inspect dns preset\_dns\_map parameters message-length maximum client auto message-length maximum 512 policy-map global\_policy class inspection\_default inspect dns preset\_dns\_map inspect ftp inspect h323 h225 inspect h323 ras inspect rsh inspect rtsp inspect esmtp<br>inspect sql net inspect sqlnet inspect skinny inspect sunrpc inspect xdmcp inspect sip inspect netbios<br>inspect tftp inspect ip-options ! service-policy global\_policy global prompt hostname context no call-home reporting anonymous Cryptochecksum:9cc5692f0f15a3872846b723c5248303

: end

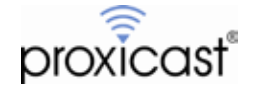

### **Appendix B: Cisco ASA 5505 Configuration – Dynamic Tunnel**

```
ASA Version 8.4(4) 
!
hostname ciscoasa
enable password 8Ry2YjIyt7RRXU24 encrypted
passwd 2KFQnbNIdI.2KYOU encrypted
names
!
interface Ethernet0/0
 switchport access vlan 2
!
interface Ethernet0/1
!
interface Ethernet0/2
!
interface Ethernet0/3
!
interface Ethernet0/4
!
interface Ethernet0/5
!
interface Ethernet0/6
!
interface Ethernet0/7
!
interface Vlan1
 nameif inside
 security-level 100
 ip address 192.168.1.1 255.255.255.0 
!<br>interface Vlan2
 nameif outside
 security-level 0
 ip address dhcp setroute 
!
ftp mode passive
object network obj_any
 subnet 0.0.0.0 0.0.0.0
object network 10.1.1.0
subnet 10.1.1.0 255.255.255.0
 description LC3 inside subnet
access-list outside_cryptomap extended permit ip 192.168.1.0 255.255.255.0 10.1.1.0 255.255.255.0 
pager lines 24
logging enable
logging asdm informational
mtu outside 1500
mtu inside 1500
icmp unreachable rate-limit 1 burst-size 1
no asdm history enable
arp timeout 14400
nat (any,any) source static any any destination static 10.1.1.0 10.1.1.0
!
object network obj_any
nat (inside,outside) dynamic interface
timeout xlate 3:00:00
timeout pat-xlate 0:00:30
timeout conn 1:00:00 half-closed 0:10:00 udp 0:02:00 icmp 0:00:02
timeout sunrpc 0:10:00 h323 0:05:00 h225 1:00:00 mgcp 0:05:00 mgcp-pat 0:05:00
timeout sip 0:30:00 sip_media 0:02:00 sip-invite 0:03:00 sip-disconnect 0:02:00
timeout sip-provisional-media 0:02:00 uauth 0:05:00 absolute
timeout tcp-proxy-reassembly 0:01:00
timeout floating-conn 0:00:00
dynamic-access-policy-record DfltAccessPolicy user-identity default-domain LOCAL
http server enable
http 192.168.1.0 255.255.255.0 inside
no snmp-server location
no snmp-server contact
snmp-server enable traps snmp authentication linkup linkdown coldstart warmstart
crypto ipsec ikev1 transform-set ESP-AES-128-SHA esp-aes esp-sha-hmac 
crypto ipsec ikev1 transform-set ESP-AES-128-MD5 esp-aes esp-md5-hmac 
crypto ipsec ikev1 transform-set ESP-AES-192-SHA esp-aes-192 esp-sha-hmac 
crypto ipsec ikev1 transform-set ESP-AES-192-MD5 esp-aes-192 esp-md5-hmac 
crypto ipsec ikev1 transform-set ESP-AES-256-SHA esp-aes-256 esp-sha-hmac 
crypto ipsec ikev1 transform-set ESP-AES-256-MD5 esp-aes-256 esp-md5-hmac 
crypto ipsec ikev1 transform-set ESP-3DES-SHA esp-3des esp-sha-hmac 
crypto ipsec ikev1 transform-set ESP-3DES-MD5 esp-3des esp-md5-hmac 
crypto ipsec ikev1 transform-set ESP-DES-SHA esp-des esp-sha-hmac 
crypto ipsec ikev1 transform-set ESP-DES-MD5 esp-des esp-md5-hmac 
crypto dynamic-map LC3-Dynamic-IP 1 match address outside_cryptomap
```
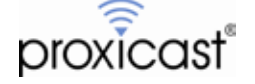

```
crypto dynamic-map LC3-Dynamic-IP 1 set ikev1 transform-set ESP-AES-128-SHA ESP-AES-128-MD5 ESP-AES-192- SHA ESP-AES-192-MD5 ESP-AES-256-SHA ESP-AES-256-MD5 ESP-3DES-SHA ESP-3DES-MD5 ESP-DES-SHA ESP-DES-MD5
crypto map outside_map1 1 ipsec-isakmp dynamic LC3-Dynamic-IP
crypto map outside_map1 interface outside
crypto ikev1 enable outside
crypto ikev1 enable inside
crypto ikev1 policy 1
 authentication pre-share
 encryption des
 hash md5
 group 1
 lifetime 28800
crypto ikev1 policy 10
authentication crack
 encryption aes-256
 hash sha
 group 2
 lifetime 86400
crypto ikev1 policy 20
authentication rsa-sig
 encryption aes-256
 hash sha
 group 2
 lifetime 86400
crypto ikev1 policy 30
authentication pre-share
 encryption aes-256
 hash sha<br>group 2
 lifetime 86400
crypto ikev1 policy 40
authentication crack
 encryption aes-192
 hash sha
 group 2
 lifetime 86400
crypto ikev1 policy 50
 authentication rsa-sig
 encryption aes-192
 hash sha
 group 2
 lifetime 86400
crypto ikev1 policy 60
 authentication pre-share
 encryption aes-192
 hash sha
 group 2
 lifetime 86400
crypto ikev1 policy 70
 authentication crack
 encryption aes
 hash sha
 group 2
 lifetime 86400
crypto ikev1 policy 80
 authentication rsa-sig
 encryption aes
 hash sha
 group 2
 lifetime 86400
crypto ikev1 policy 90
authentication pre-share
 encryption aes
 hash sha
 group 2
 lifetime 86400
crypto ikev1 policy 100
authentication crack
 encryption 3des
 hash sha
 group 2
 lifetime 86400
crypto ikev1 policy 110
authentication rsa-sig
 encryption 3des
 hash sha
 group 2
 lifetime 86400
crypto ikev1 policy 120
authentication pre-share
 encryption 3des
 hash sha
 group 2
```
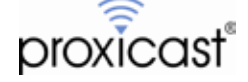

lifetime 86400

```
crypto ikev1 policy 130
 authentication crack
 encryption des
 hash sha
 group 2
 lifetime 86400
crypto ikev1 policy 140
 authentication rsa-sig
 encryption des
 hash sha
 group 2
 lifetime 86400
crypto ikev1 policy 150
authentication pre-share
 encryption des
 hash sha
 group 2
 lifetime 86400
telnet timeout 5
ssh timeout 5
ssh key-exchange group dh-group1-sha1
console timeout 0
dhcpd auto_config outside
!
dhcpd address 192.168.1.5-192.168.1.36 inside
dhcpd enable inside
!
threat-detection basic-threat
threat-detection statistics access-list
no threat-detection statistics tcp-intercept
webvpn
group-policy DfltGrpPolicy attributes
vpn-tunnel-protocol ikev1 l2tp-ipsec ssl-clientless
tunnel-group DefaultL2LGroup ipsec-attributes
 ikev1 pre-shared-key *****
 peer-id-validate nocheck
!
class-map inspection_default
match default-inspection-traffic<br>!
!
policy-map type inspect dns preset_dns_map
 parameters
   message-length maximum client auto
 message-length maximum 512 policy-map global_policy
 class inspection_default
 inspect dns preset_dns_map inspect ftp 
 inspect h323 h225 
 inspect h323 ras inspect rsh 
  inspect rtsp<br>inspect esmtp
 inspect esmtp inspect sqlnet 
 inspect skinny inspect sunrpc inspect xdmcp 
 inspect sip 
 inspect netbios inspect tftp 
   inspect ip-options 
!
service-policy global_policy global
prompt hostname context 
no call-home reporting anonymous<br>Cryptochecksum:c4af71926608ed5e9d8cd0d11b08e948
```
: end

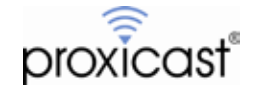